Download Office 365 Pro Plus - Student

- 1. Go to <u>http://outlook.com/myportal.taftcollege.edu</u>.
- 2. Login to your email account

Sign in with your work or school account

A00123456@myportal.taftcollege.edu

Keep me signed in

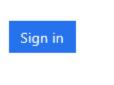

Can't access your account?

3. Click on the cog in the right hand corner and select office 365 settings from the drop down menu

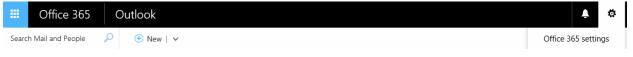

4. Click on the Install Status and click on install desktop applications

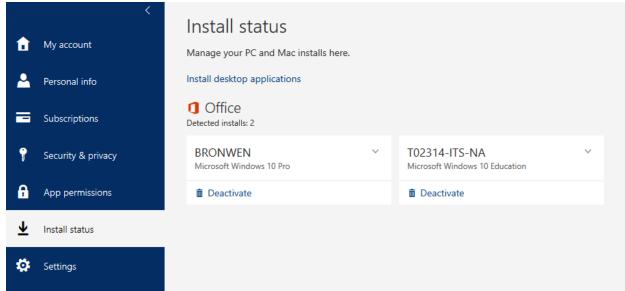

5. Click on Install to download the installer file

| €                                                                 |                                                                                                    |  |  |  |  |  |  |  |
|-------------------------------------------------------------------|----------------------------------------------------------------------------------------------------|--|--|--|--|--|--|--|
| Software                                                          |                                                                                                    |  |  |  |  |  |  |  |
| Office<br>Tools & add-ins<br>Skype for Business<br>Phone & tablet | Office<br>Manage installs<br>Want to deactivate Office on one computer and install it on another? Go to My account > Install status.                                                                                                    |  |  |  |  |  |  |  |
|                                                                   | Install Office 365 ProPlus with the new 2016 apps (Recommended)<br>Note: Your admin has enabled First Release, so you get early access to the latest Office features. If you have feedback or problems, please contact your admin.                                                                                                    |  |  |  |  |  |  |  |
|                                                                   | Word     Excel     PowerPoint     OneNote     Access     Publisher     Outlook     Skype for     OneDrive       Business     for Business   Language: Version:       English (United States)     32-bit Advanced                                                                                                    |  |  |  |  |  |  |  |
|                                                                   | English (United States)       32-bit Advanced         Don't see the language you want? Install one of the languages in the list above and then install a language accessory pack. Additional languages and language accessory packs don't count against your install limit.         Review system requirements       Troubleshoot installation |  |  |  |  |  |  |  |
|                                                                   | Install                                                                                                    |  |  |  |  |  |  |  |

6. Click on Save to download the file. Remmeber where you saved the file at.

| Do you want to run or save Setup.X86.en-us_0365ProPlusRetail_324f796c-ab31-4e60-aec1-ac36abb3d214_TX_PRexe (1.05 MB) from c2rsetup.officeapps.live.com? |     |      |   |        |  |  |  |
|----------------------------------------------------------------------------------------------------|-----|------|---|--------|--|--|--|
|                                                                                                    | Run | Save | • | Cancel |  |  |  |
|                                                                                                    |     |      |   |        |  |  |  |

7. Double click on the file to install. The start of the process is automatic with no user input needed.

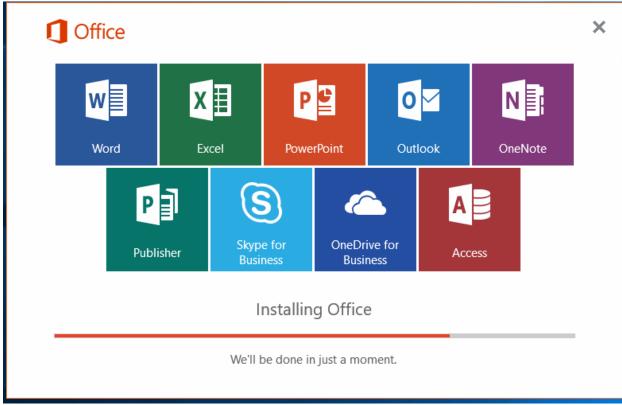

8. Once the software is installed. Launch one of the applications to finish the setup process.

| First things first.                                                                            | ×              |
|------------------------------------------------------------------------------------------------|----------------|
| This product also comes with Office Automatic Updates.                                         |                |
|                                                                                                |                |
| By clicking "Accept" you agree to the Microsoft Office License<br>Agreement.<br>View Agreement | <u>A</u> ccept |

9. Click on Sign In, in the upper left hand side of the application

| ile Home Inse        |                                                  |             |                                                                                              |             | l me what you want to do |                     |                | Sign in    |
|----------------------|--------------------------------------------------|-------------|----------------------------------------------------------------------------------------------|-------------|--------------------------|---------------------|----------------|------------|
| Cut                  | Calibri (Body) 🝷 11 🔹 A                          | 🖍 🗛 🖌 🤌     | $[=*]_{\frac{1}{2}}^{\frac{1}{2}} * \stackrel{\frac{1}{2}}{=} * \stackrel{\frac{1}{2}}{=} *$ |             | AaBbCcDc AaBbCcDc        | AaBbC( AaBbCcE      | Аавьсс         | → P Find → |
| ste 💉 Format Painter | B I <u>U</u> → ab∈ X <sub>2</sub> X <sup>2</sup> | 🔉 - 🌌 - 🗛 - |                                                                                              | ≡ • 🖄 • 🖽 • | 1 Normal 1 No Spac       | Heading 1 Heading 2 | Title Subtitle | ▼ Select * |
| Clipboard 5          | Font                                             | 5           | Parag                                                                                        | ranh 6      |                          | Styles              |                | E Editing  |

 $\times$ 

×

10. Sign in with your TC email address and click next.

## Sign in

Type the email address or phone number of the account you would like to use with Word.

A00123456@myportal.taftcollege.edu

Next

When you sign in, your documents and settings are online Learn more | Privacy statement

## We Need a Little More Help

Type the email address or phone number of the account you would like to use with Word.

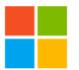

## Microsoft account

Sign in with the account you use for OneDrive, Xbox LIVE, Outlook.com, or other Microsoft services.

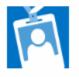

## Work account

Sign in with the account provided by your work, school, or university.

When you sign in, your documents and settings are online Learn more | Privacy statement  $\times$ 

12. It will come up and ask you again. Click on Work or school account.

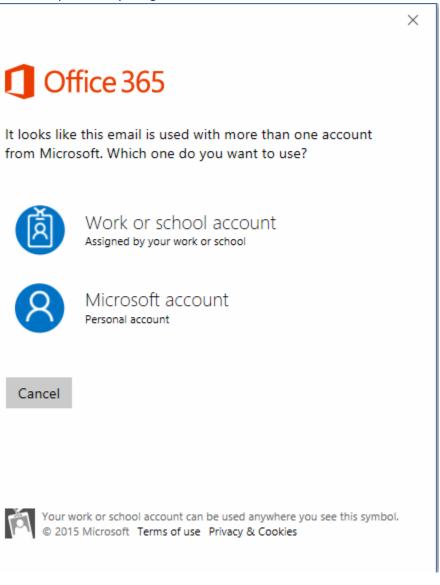

13. Type in your email password. Click Sign In

| a00123456@myportal.taftcollege.edu |        |  |  |  |  |
|------------------------------------|--------|--|--|--|--|
| Password                           |        |  |  |  |  |
|                                    |        |  |  |  |  |
| Sign in                            | Cancel |  |  |  |  |
| Can't access v                     |        |  |  |  |  |

14. Installation is complete. You can go back to the Office 365 website and go back to where you downloaded the software from. Your new machine is now listed.

| Software                        |                                                                                                    |                                |                   |            |  |  |  |
|---------------------------------|----------------------------------------------------------------------------------------------------|--------------------------------|-------------------|------------|--|--|--|
| Office                          | Office                                                                                                    |                                |                   |            |  |  |  |
| Tools & add-ins                 | Manage installs                                                                                               |                                |                   |            |  |  |  |
| Skype for Business              | If you don't have any installs left, you can deactivate an install on one computer and install Office on anot |                                |                   |            |  |  |  |
| OneDrive                        | COMPUTER NAME                                                                                                 | OPERATING SYSTEM               | INSTALLATION DATE |            |  |  |  |
| Desktop setup<br>Phone & tablet | TAFTCOLLEGE-PC                                                                                                | Microsoft Windows 7 Enterprise | 8/20/2015         | Deactivate |  |  |  |
| Phone & lablet                  | T0000-ITS-MG                                                                                                  | Microsoft Windows 10 Education | 9/18/2015         | Deactivate |  |  |  |
|                                 | NETADMIN                                                                                                    | Microsoft Windows 10 Pro       | 9/28/2015         | Deactivate |  |  |  |
|                                 | NETADIVIN                                                                                                    | WILCIOSOTE WINDOWS TO PTO      | 5/20/2015         | Deacuvate  |  |  |  |

You will use this page to remove activations that you are no longer using.